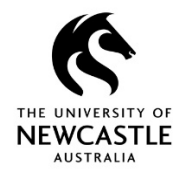

#### **Purpose**

This document is designed to assist staff with the function of adding Action Tracking Activities in TRIM – **See Appendix A** for a list of available actions, their purpose and Action Tracking icons and status indicators.

For instructions on how to insert an action into an existing process refer to the **Insert an Action** Quick Reference Guide

#### **Adding an Action**

• Locate the document in TRIM that requires review, comments, approval etc.

**Note!** See Appendix A for a list of available actions and their purpose

• Right Click > Properties

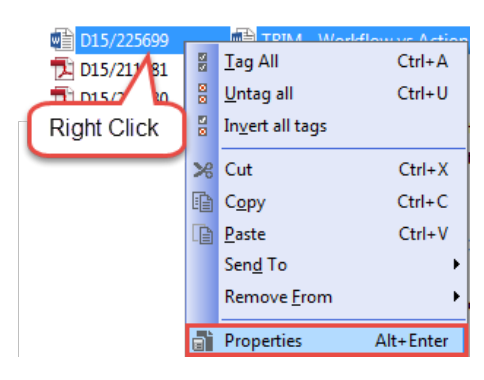

- Click the Record Action Tab
- Right Click anywhere in the white space
- Select Add Record Action

#### Properties D15/225699 General | Contacts | Record Actions | Electronic | Renditions | Related Records | Attached Action Responsible Location Right Click anywhere in the white space **Add Record Action** Select Add Record Search Action Complete Reassign

- Click the Blue Folder icon to display a list of available actions
- Highlight the required action
- Click OK

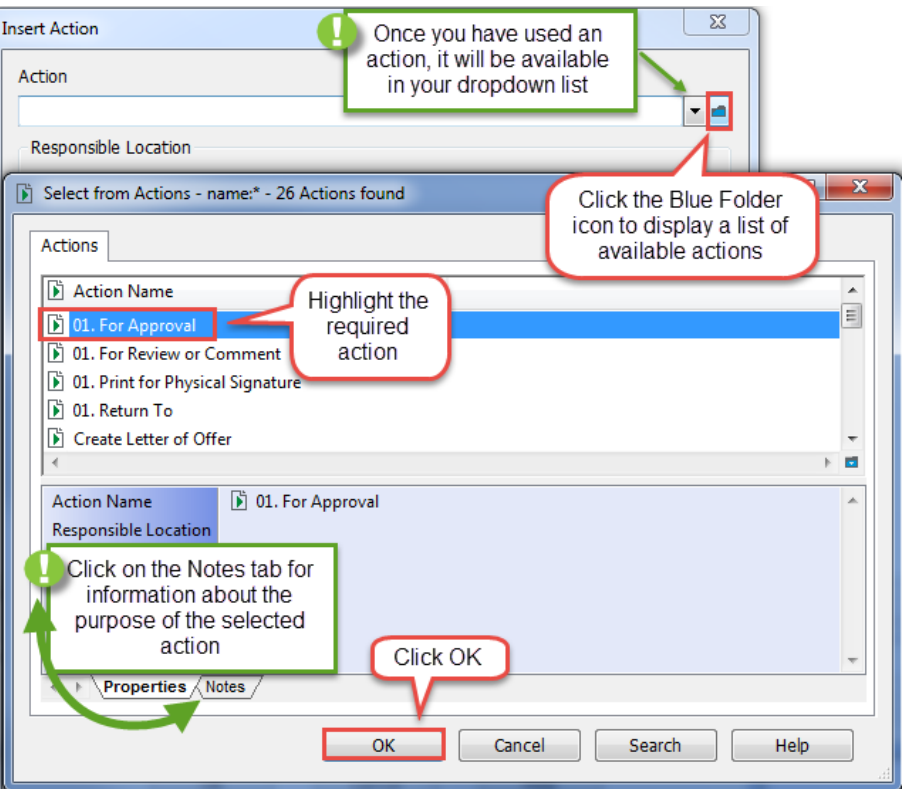

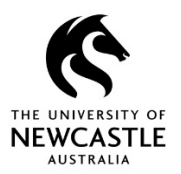

- Click the blue folder icon to display a list of Locations
- When the 'Select from Locations' window is displayed **JUST START TYPING** the **SURNAME** of the location you want to assign the action to
- Click OK

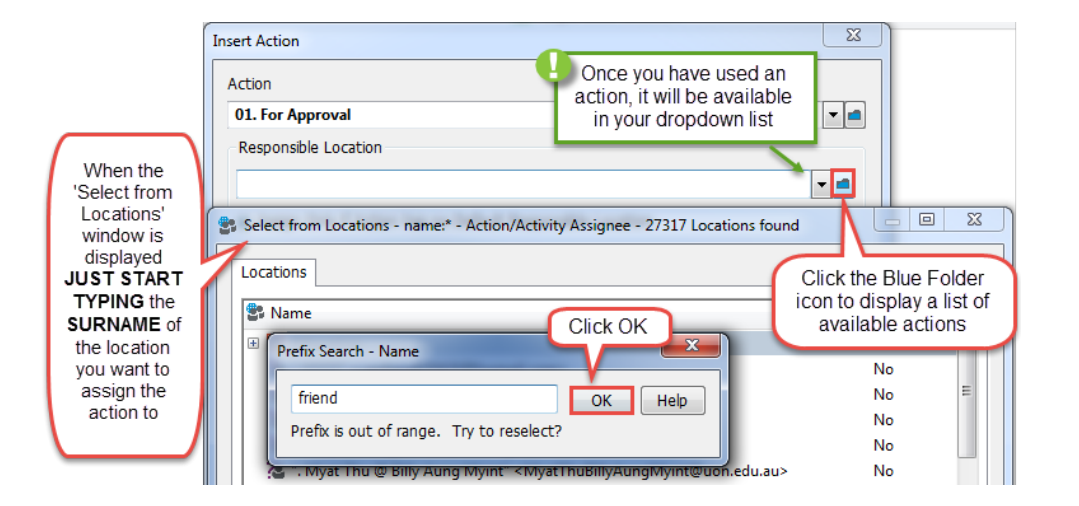

- A list of matching locations will be displayed
- Highlight the required location Only select locations represented by a **GREEN** icon

**Note!** Actions should only ever be assigned to a person location to ensure that the email notifications are received unless pre-arranged with the Records Management Office

• Click OK

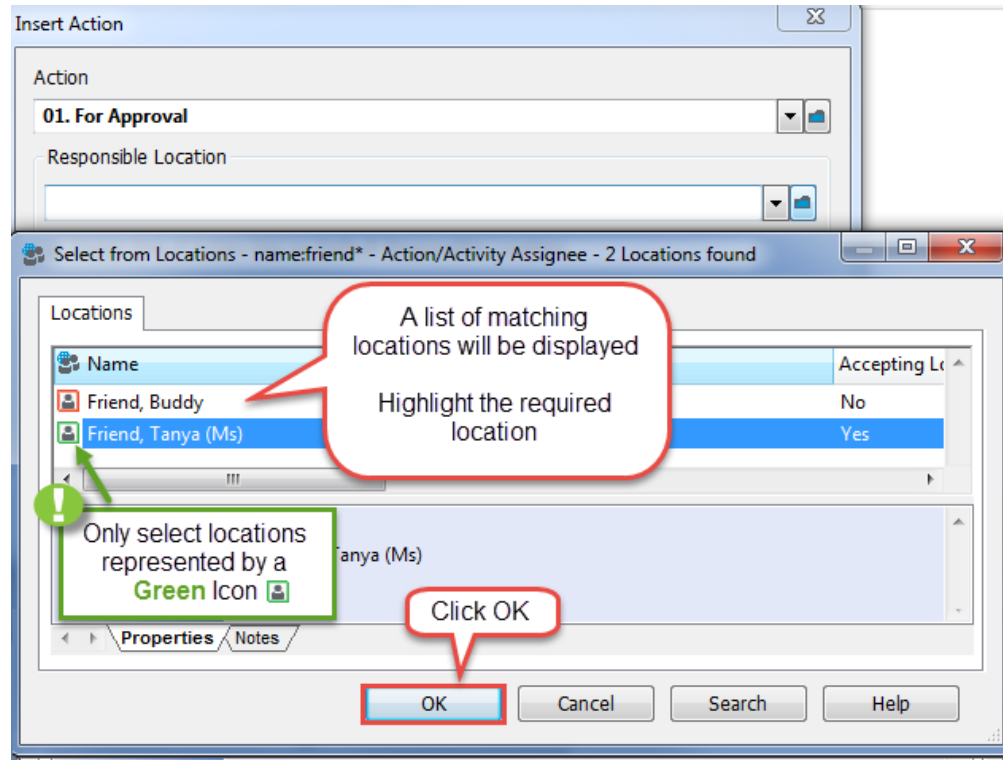

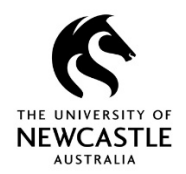

**Note!** All other defaults remain the same if this is the first action assigned

• Click OK

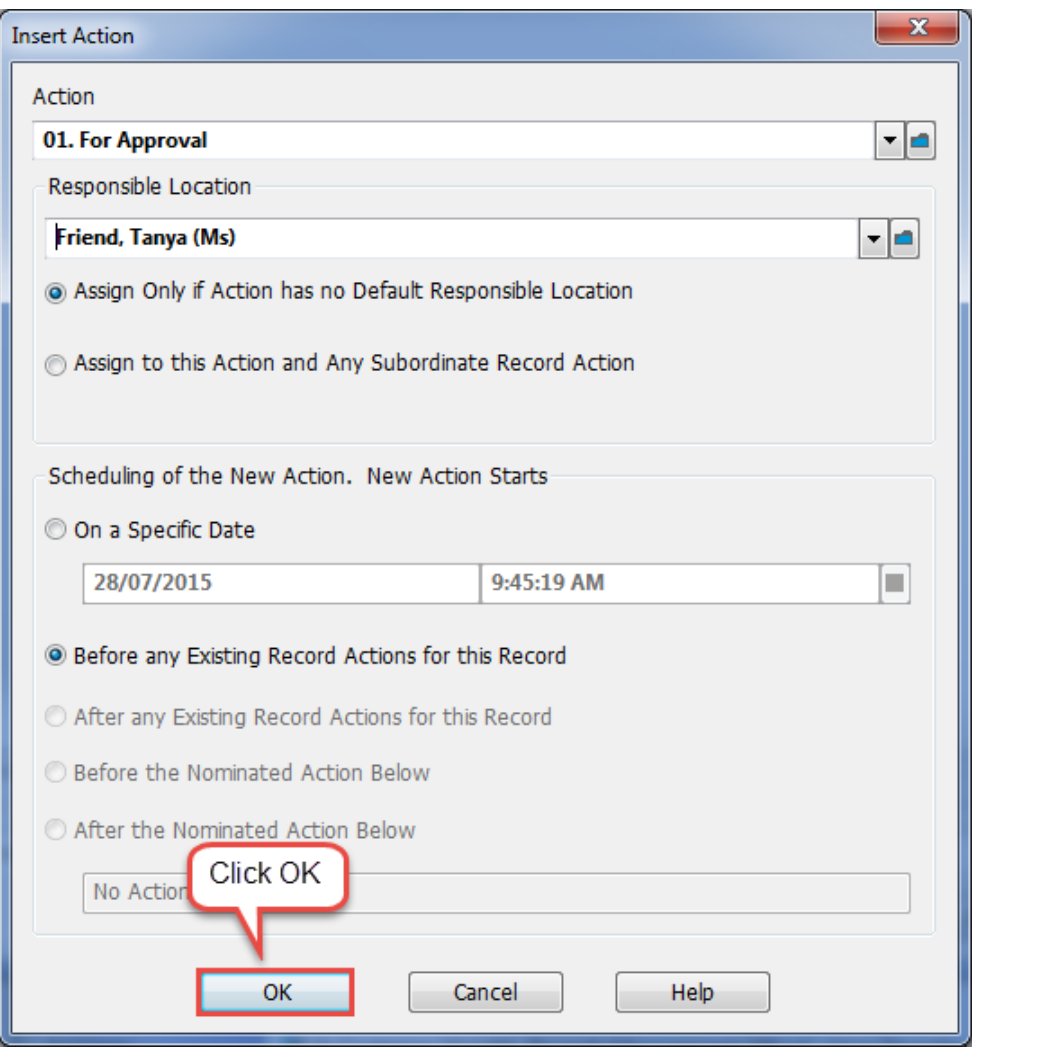

• The responsible location will receive an email notification advising them they have an action to complete

For instructions on completing an action refer to the **Complete an Action** Quick Reference Guide

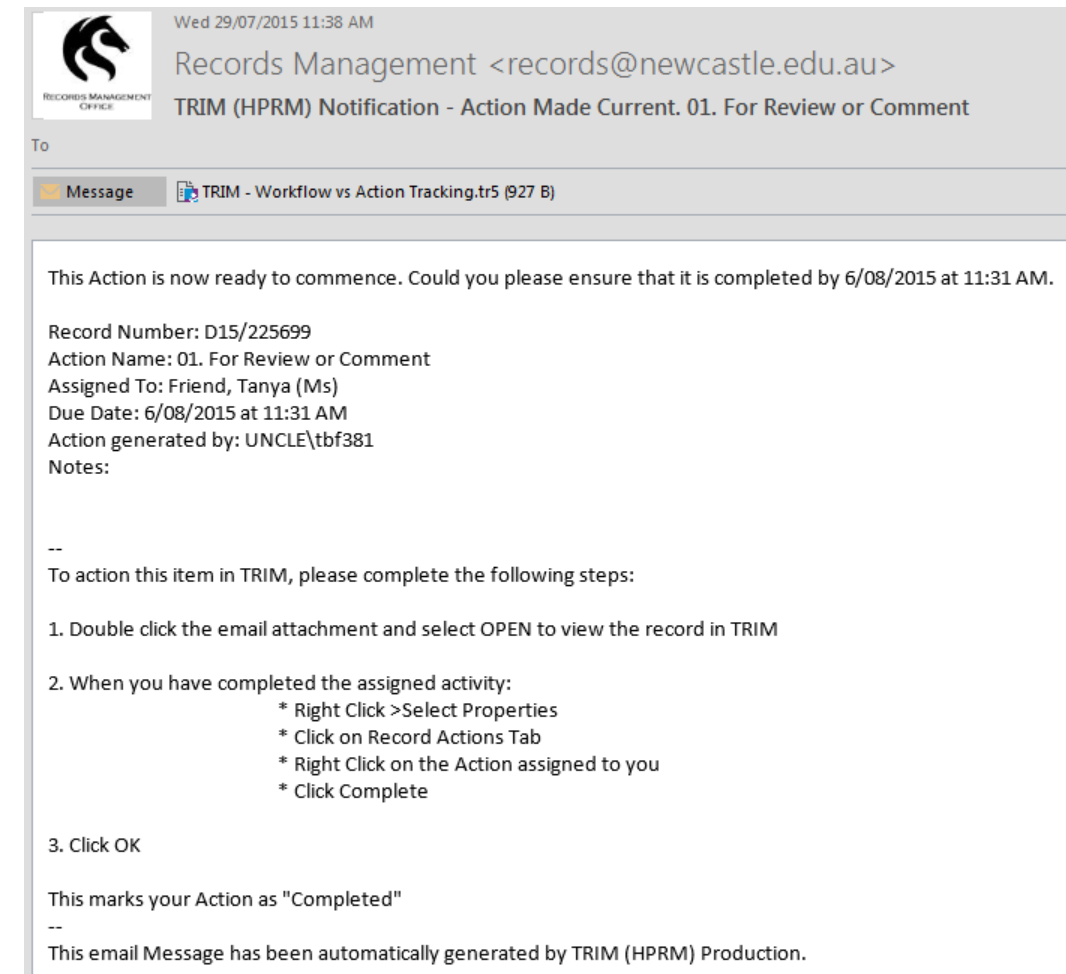

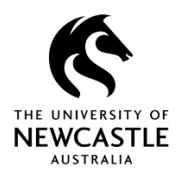

#### **Appendix A – Available Actions for General Use**

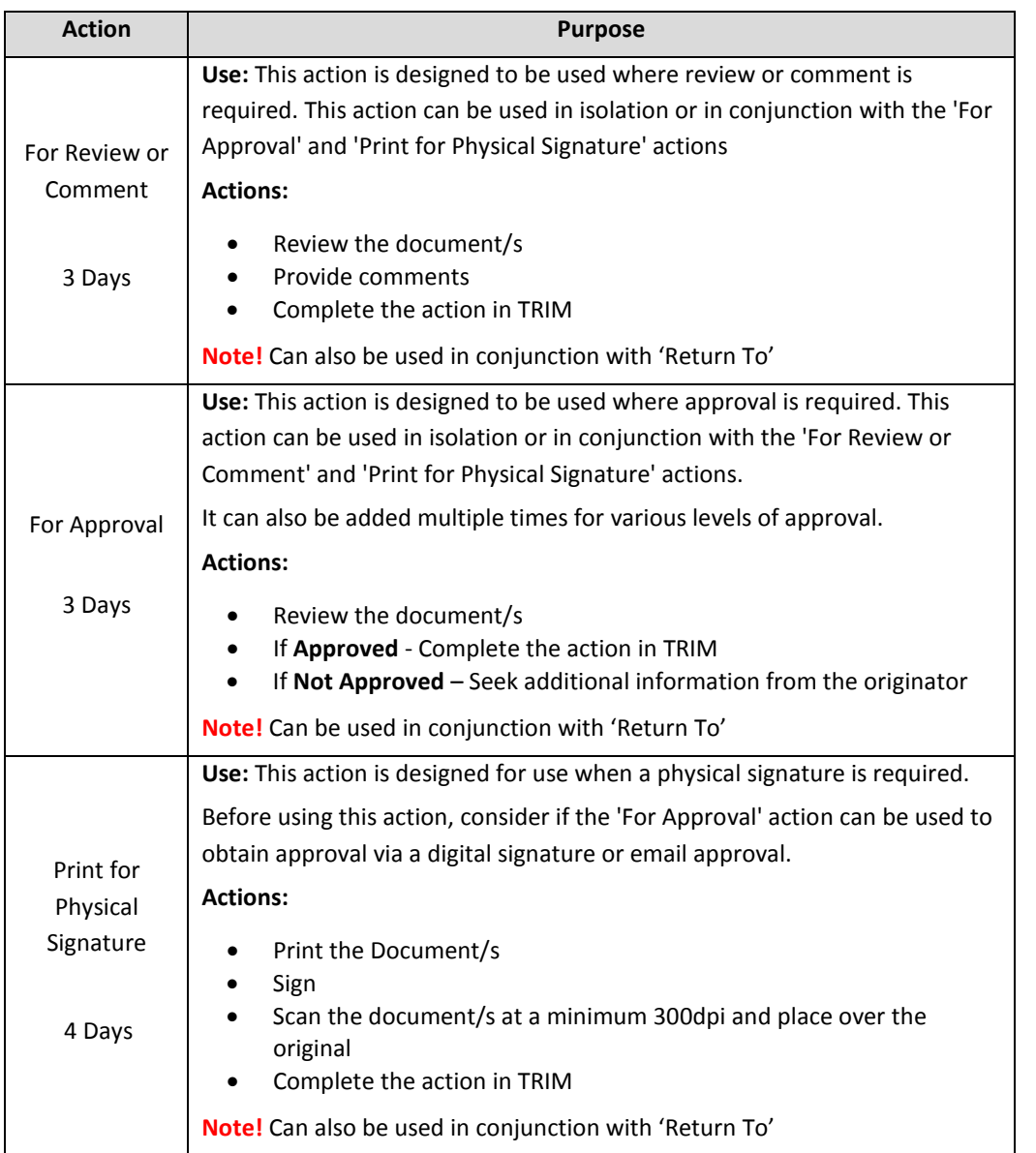

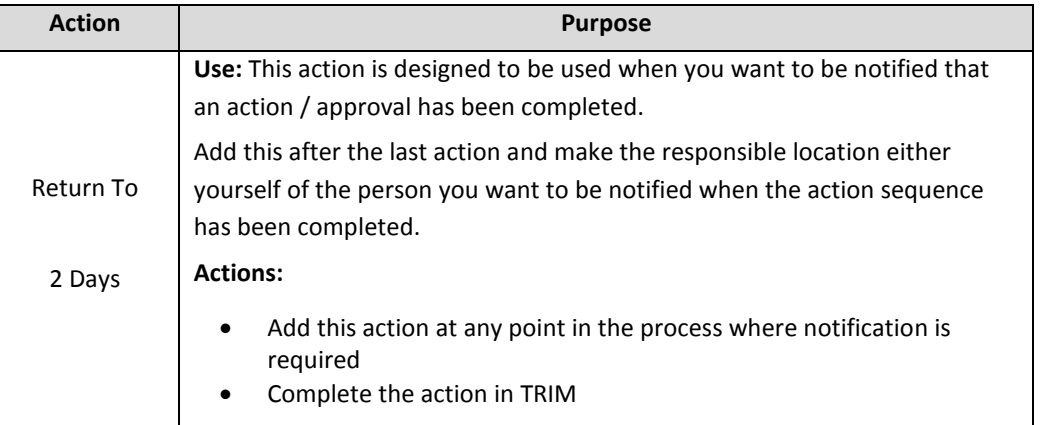

### **Action tracking icons and status indicators**

Action tracking icons change according to their status:

- Current Actions and Procedures display green arrows
- Completed Actions and Procedures show a tick in a purple box on a green arrow
- Actions and Procedures that are due next show one exclamation mark in a blue box on a green arrow
- Actions and Procedures that are overdue show one exclamation mark in a red box on a green arrow

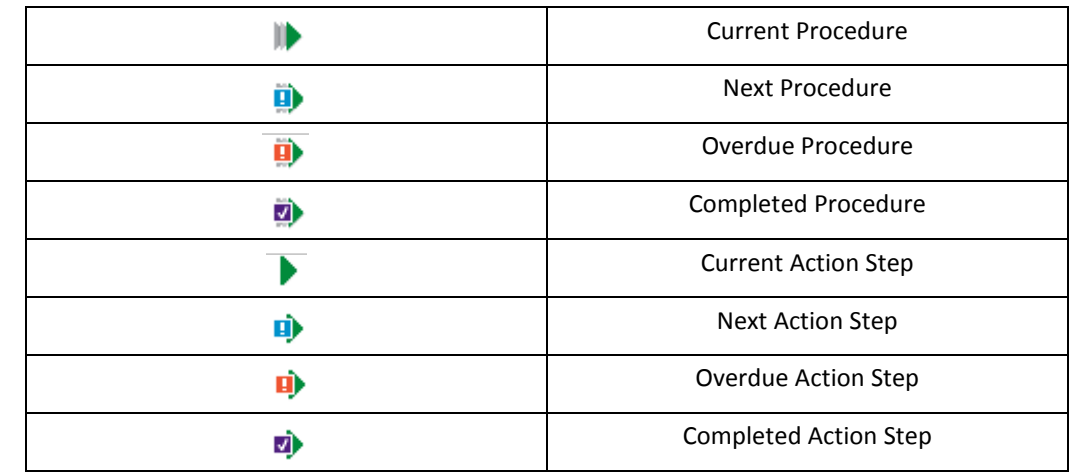